## **AEIT – Sistema di posta elettronica**

## **Spostare automaticamente le e-mail "spam" in una sottocartella**

Per fare in modo che le e-mail classificate come "spam" dal filtro antispam del server mail.aeit.it vengano dirottate in una sottocartella potete dotare il Vostro client di un semplice programma chiamato "filtro" in Thunderbird o "regola" in Outlook.

Il funzionamento di tale programma si basa sulla presenza del marchio "[SPAM]" nell'oggetto delle e-mail classificate come tali. Vediamo come creare il programma!

Inizieremo con la procedura per Outlook per poi esaminare la procedura per Thunderbird.

## **Outlook** (1)

Outlook (versione 2011 per Mac, ma dovrebbe essere una caratteristica comune anche alle altre versioni) dispone di una cartella "Posta indesiderata" creata automaticamente ed usata dal filtro antispam del client. Possiamo creare una regola che sposta in tale cartella le e-mail classificate come spam dal filtro antispam del server mail.aeit.it

Selezionare l'account e, dal menu "Strumenti", selezionare "Regole"

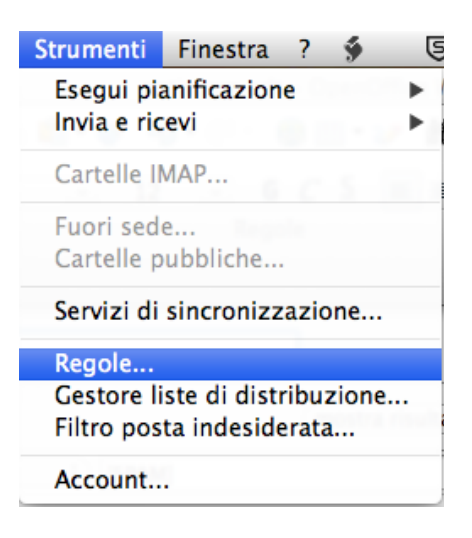

Nella finestra che si apre:

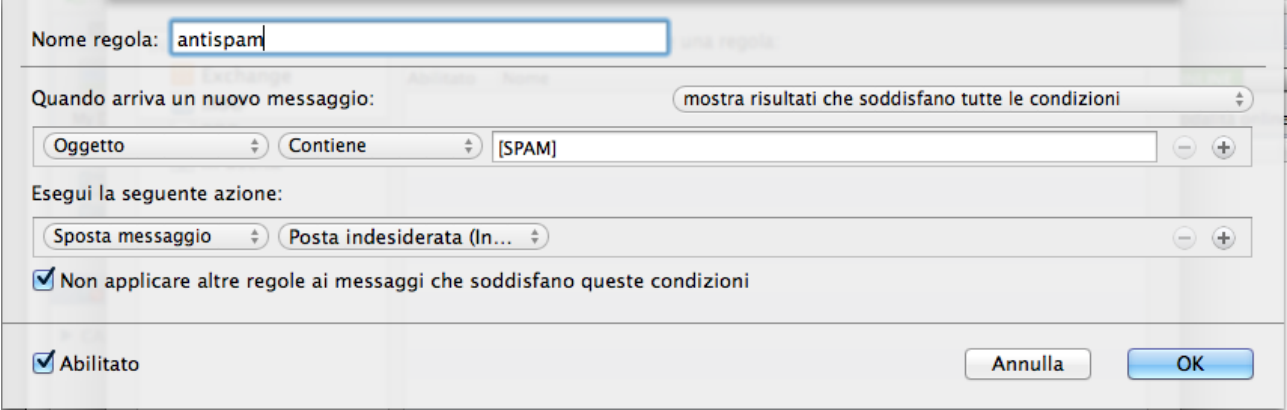

- nel campo "Nome regola:" scriviamo "antispam":
- nella sezione "Quando arriva un nuovo messaggio" selezioniamo:
	- Oggetto;
	- Contiene;
	- e scriviamo [SPAM] nel campo a destra
- nella sezione "Esegui la seguente azione" selezioniamo:
	- Sposta messaggio;
	- Posta indesiderata;
	- eventualmente facciamo clic su "-" per eliminare altre regole
	- mettiamo spunta su "Non applicare altre regole
- mettiamo la spunta su "Abilitato" e poi facciamo click su OK

*(1): la procedura per Outlook non è stata verificata*

## **Thunderbird**

Per prima cosa dobbiamo selezionare l'account e creare la cartella di destinazione (se il nostro client non ne ha già una creata al momento della definizione dell'account)

Per selezionare l'account e aggiungere una cartella fare clic col tasto destro sul suo nome nella colonna di sinistra poi selezionare "nuova cartella"

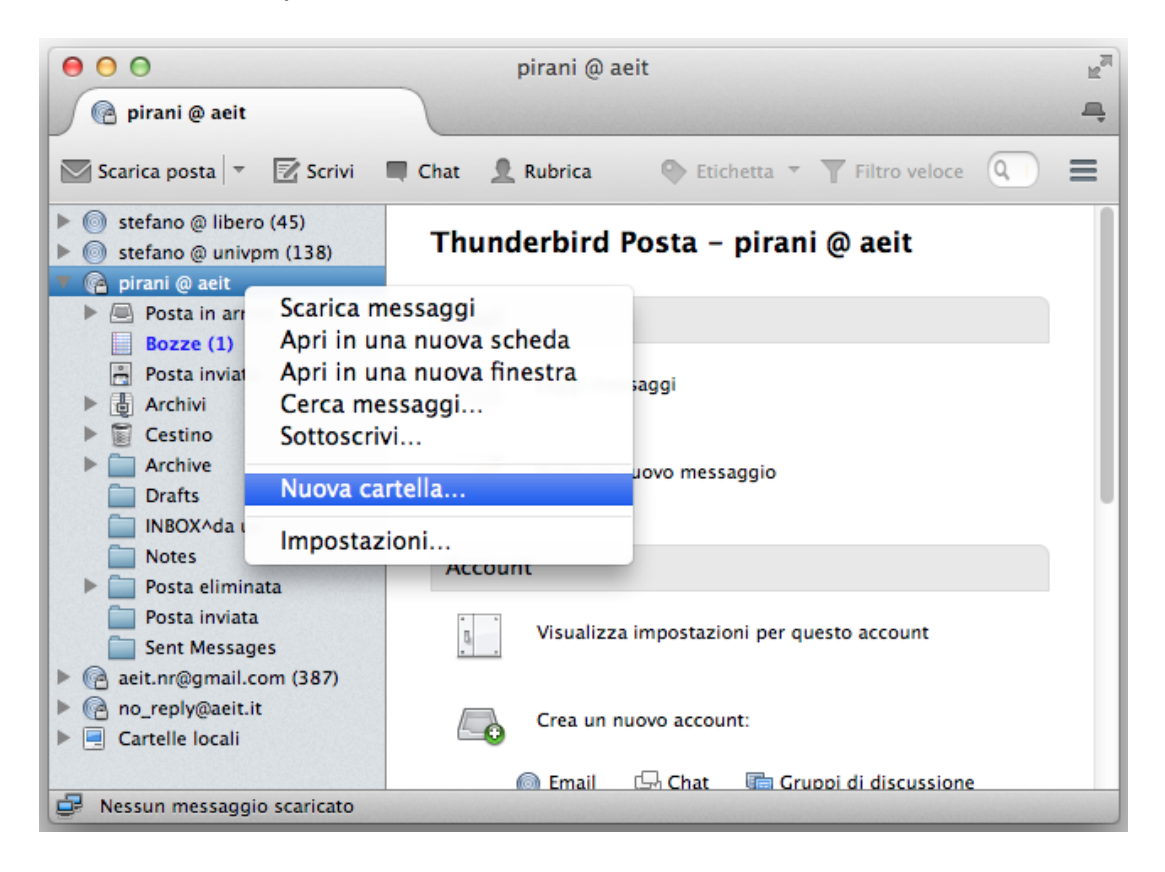

Si apre una nuova finestra in cui definire il nome e la posizione della nuova cartella: per esempio chiamiamo la nuova cartella "Posta indesiderata" e posizioniamola al primo livello nell'account "pirani @ aeit" (la nuova cartella viene definita "sottocartella")

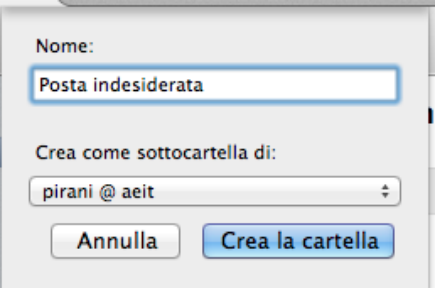

Scriviamo "Posta indesiderata" nel campo "Nome:" poi facciamo clic sul nome dell'account: si apre un menu ad albero mediante il quale dobbiamo posizionare la cartella che stiamo creando.

Facciamo clic su "pirani @ aeit" poi su "scegliere questa come priincipale".

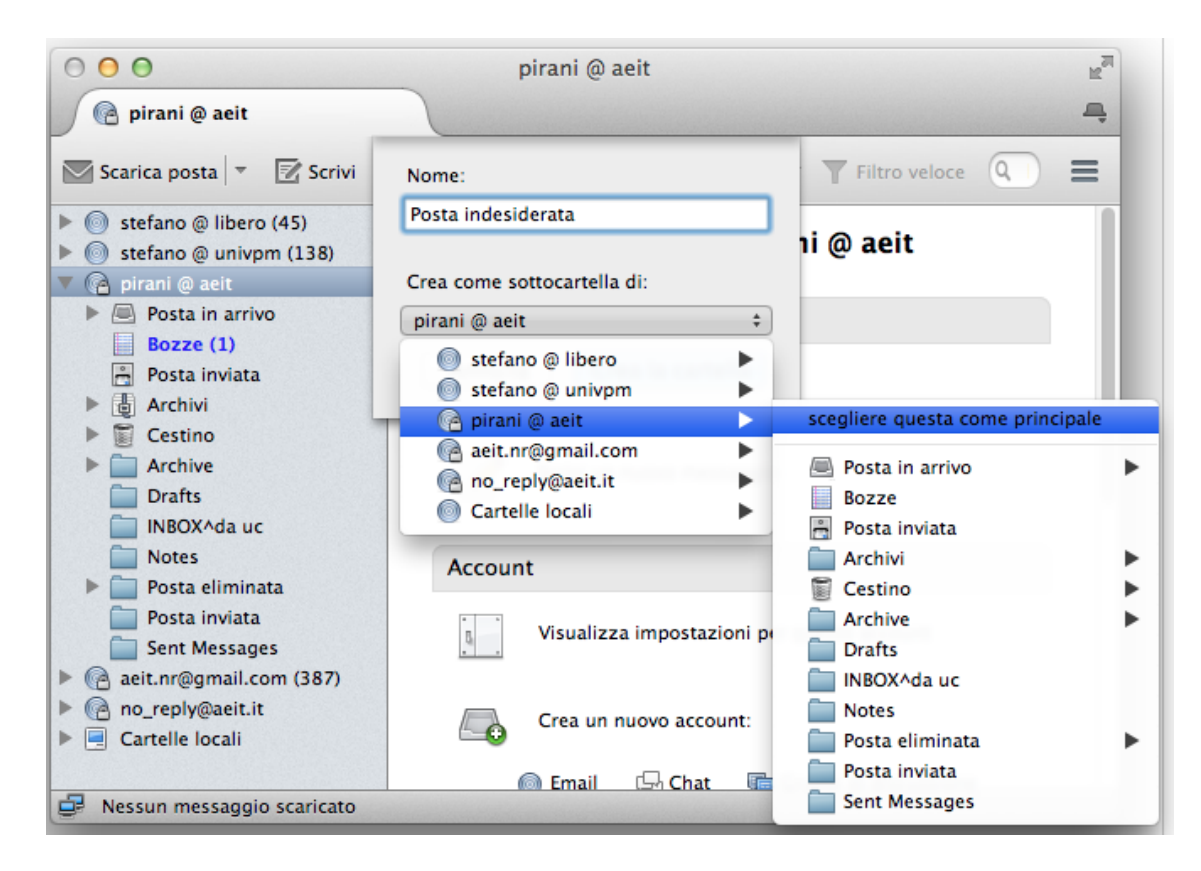

Confermiamo le scelte facendo clic su "Crea la cartella"

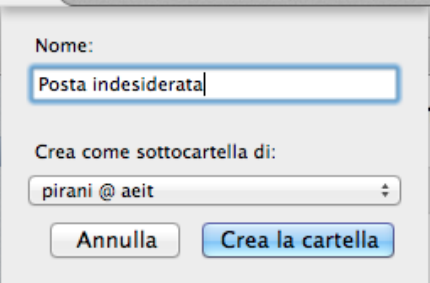

Chiudiamo Thunderbird e riapriamolo per vedere la nuova cartella nella sua posizione

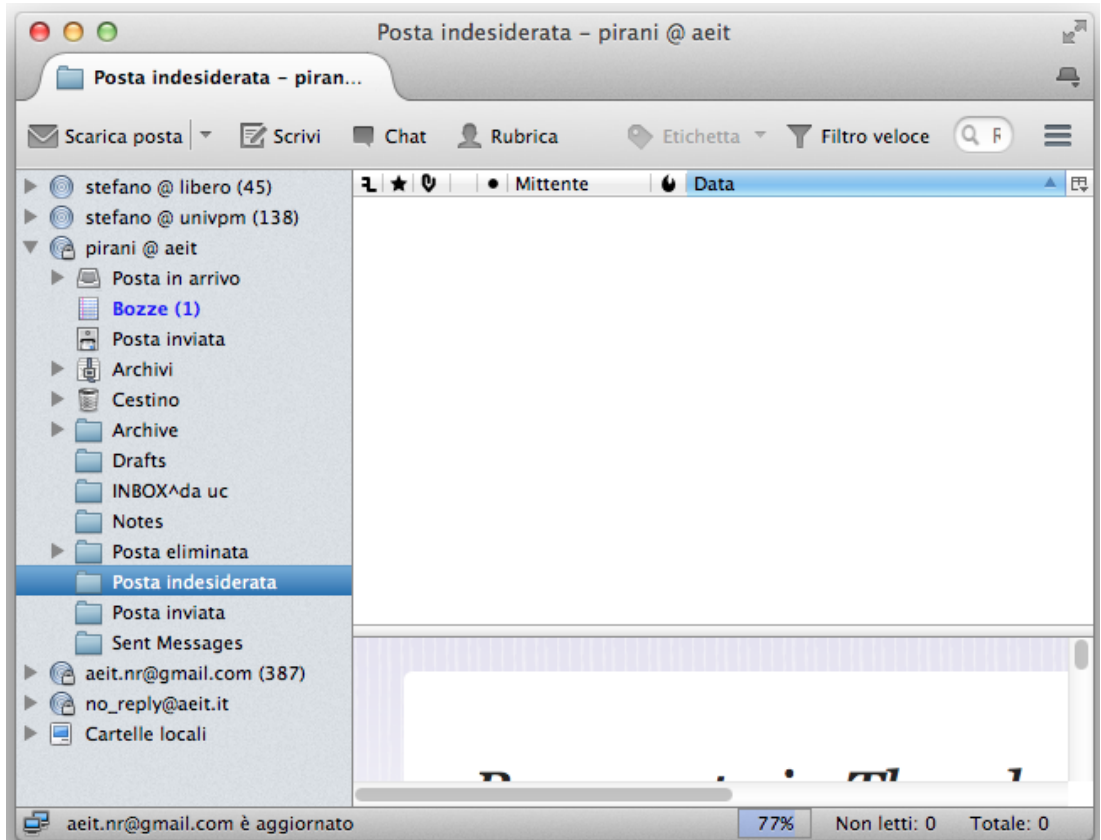

Ora che la cartella (o "sottocartella") è stata creata possiamo creare il programma "filtro": nel menu "Strumenti" selezioniamo "Filtri"

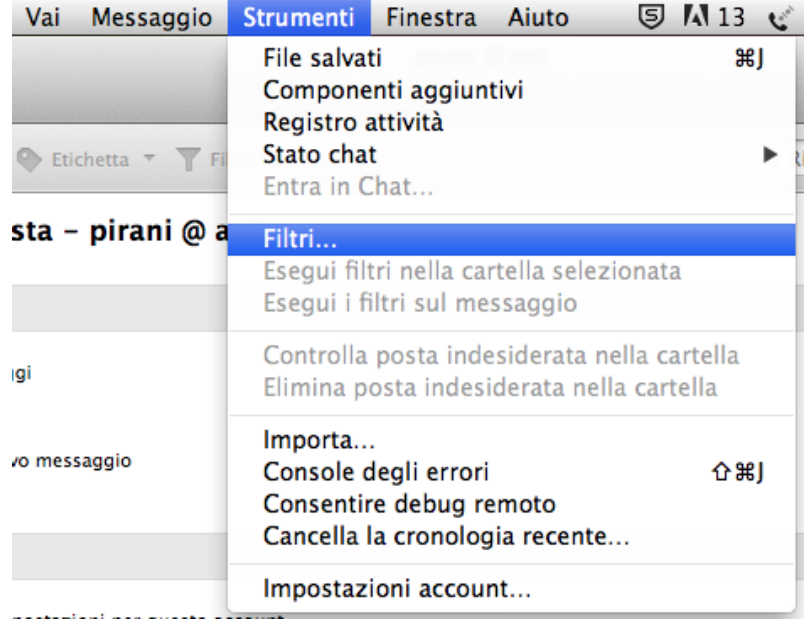

Si apre una finestra con cui definire il programma filtro che chiameremo "antispam":

per prima cosa facciamo clic su "Nuovo"

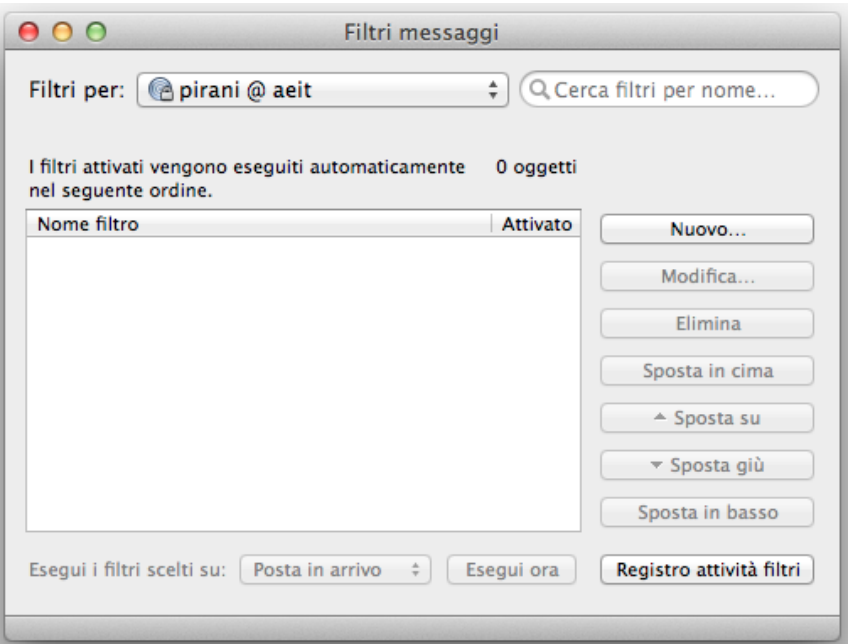

poi scriviamo nella casella "Nome del filtro:" il nome che abbiamo scelto per il nuovo filtro. Ora spuntiamo "Manualmente", "Scarico la nuova posta" e scegliamo "Prima del controllo indesiderata".

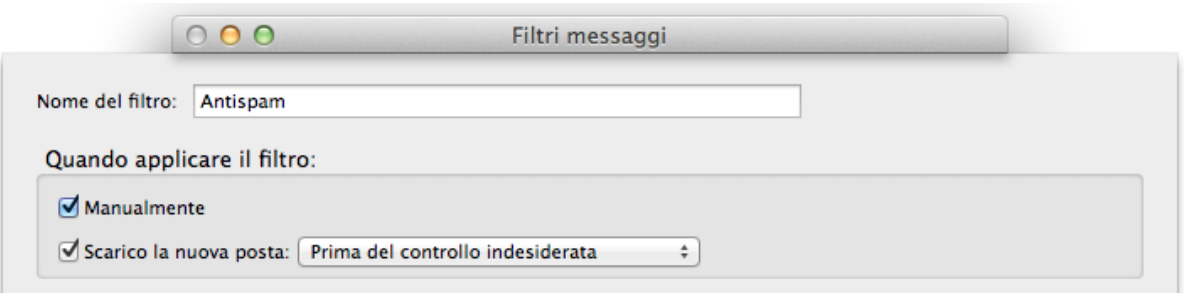

Ora definiamo il criterio del filtro:

• per prima cosa selezioniamo "Soddisfano tutte le condizioni":

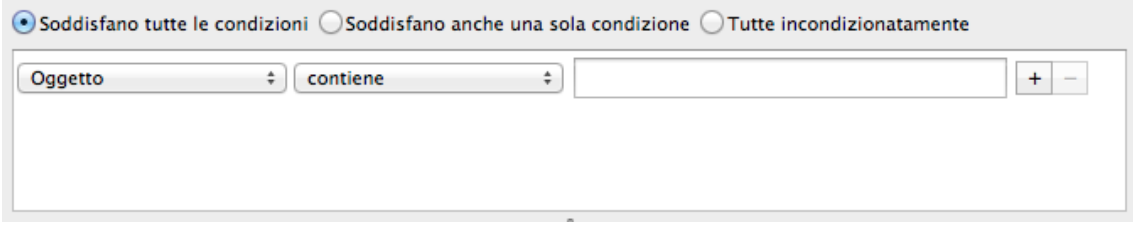

• poi selezioniamo "Oggetto":

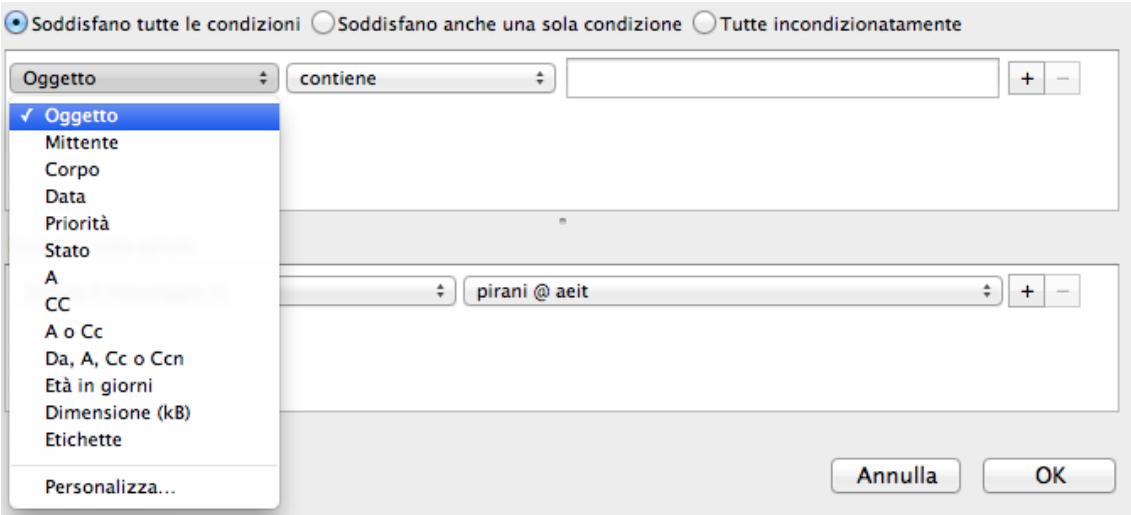

• ora selezioniamo "contiene":

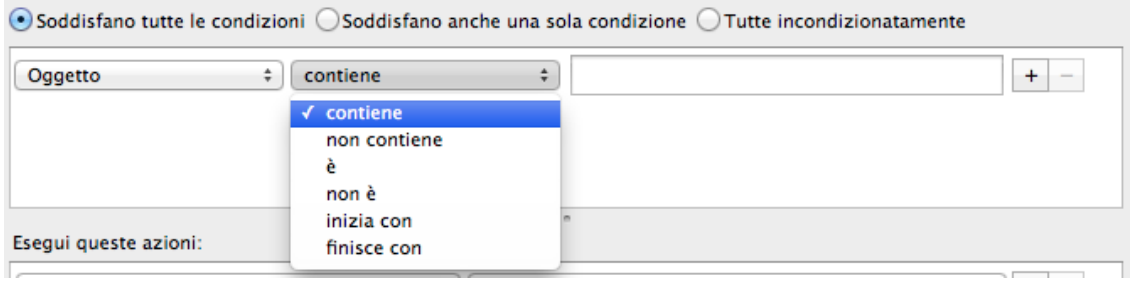

• ed ora scriviamo [SPAM] nel campo apposito:

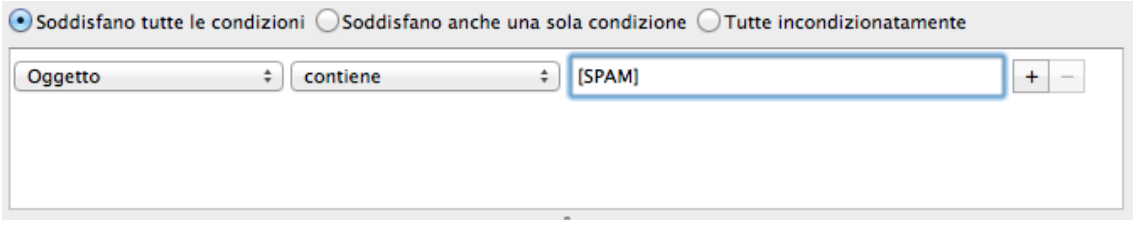

Ora dobbiamo definire l'azione del filtro:

• selezioniamo "Sposta il messaggio in":

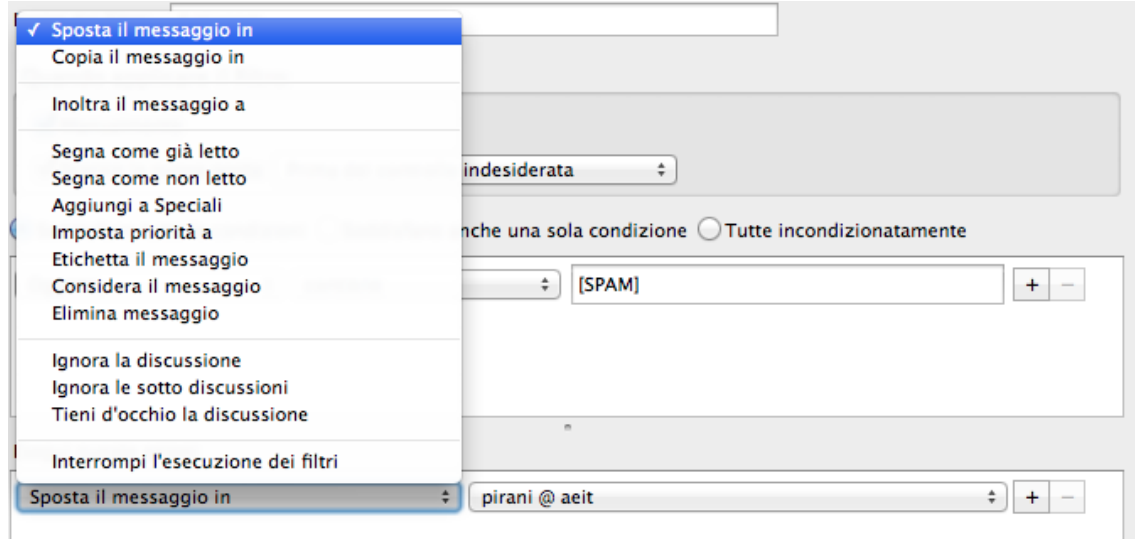

• poi selezioniamo la sottocartella "Posta indesiderata" in cui vogliamo che lo spam venga archiviato:

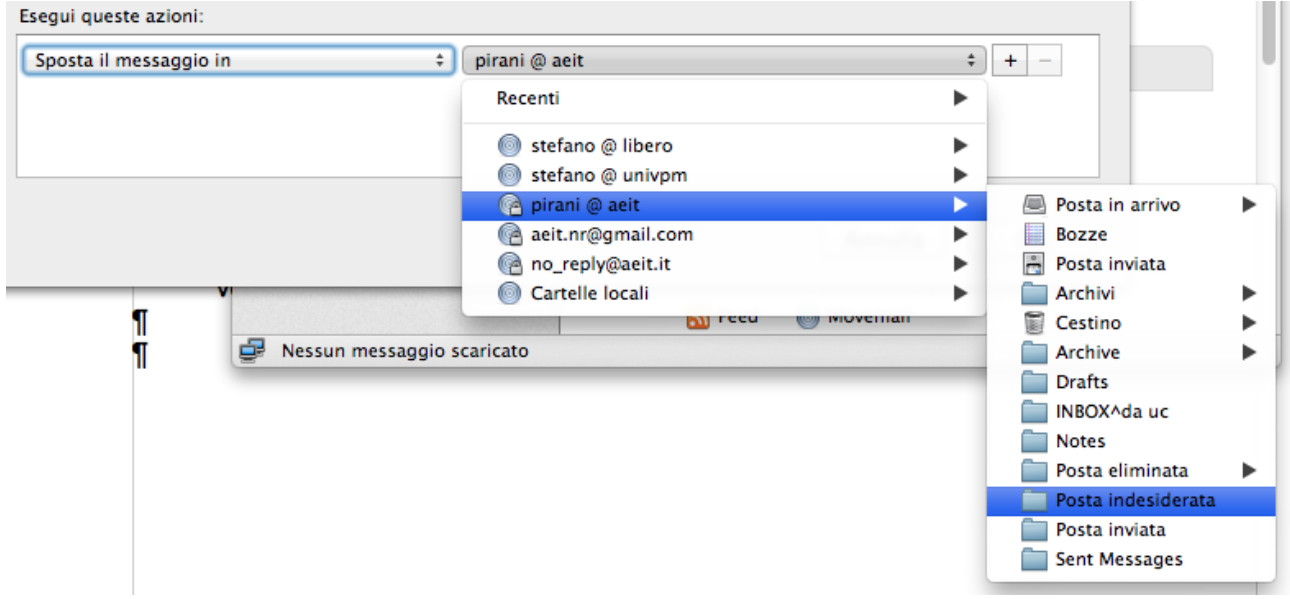

A questo punto si deve confermare la impostazione del filtro facendo clic su "OK"

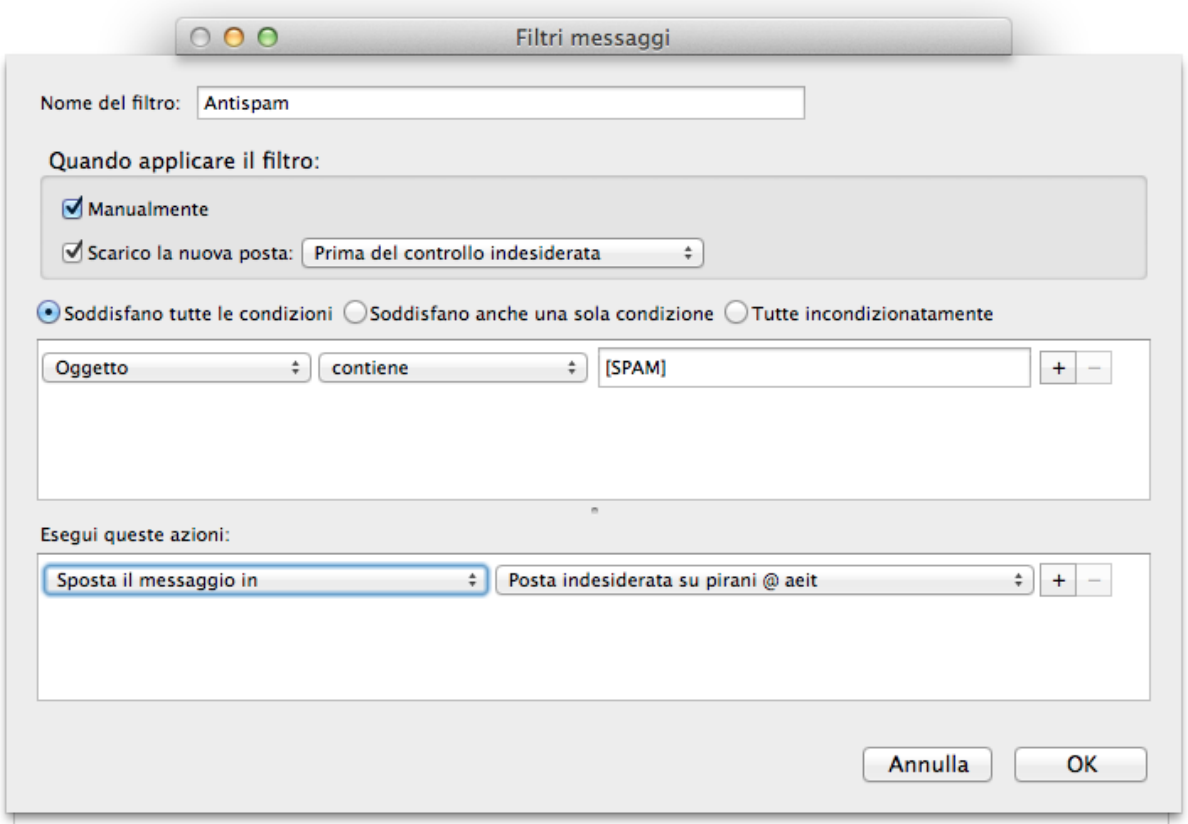

Se tutto è stato fatto secondlo le istruzioni si dovrebbe vedere il nuovo filtro elencato nella finestra dei filtri definiti:

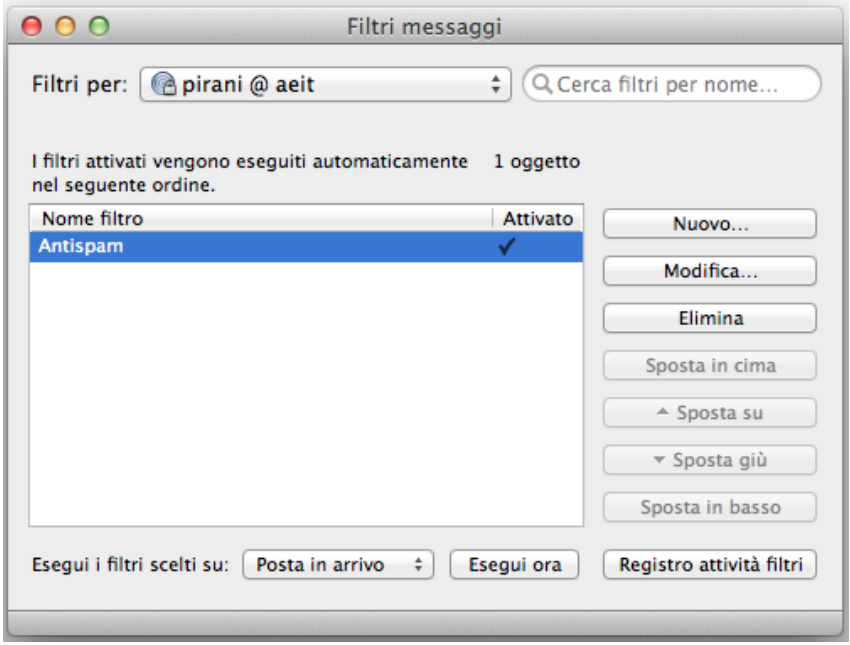

La definizione del filtro è completa!

Riavviamo Thunderbird per far caricare il filtro: ora le e-mail marcate come "Spam" saranno automaticamente dirottate nella cartella "Posta indesiderata".